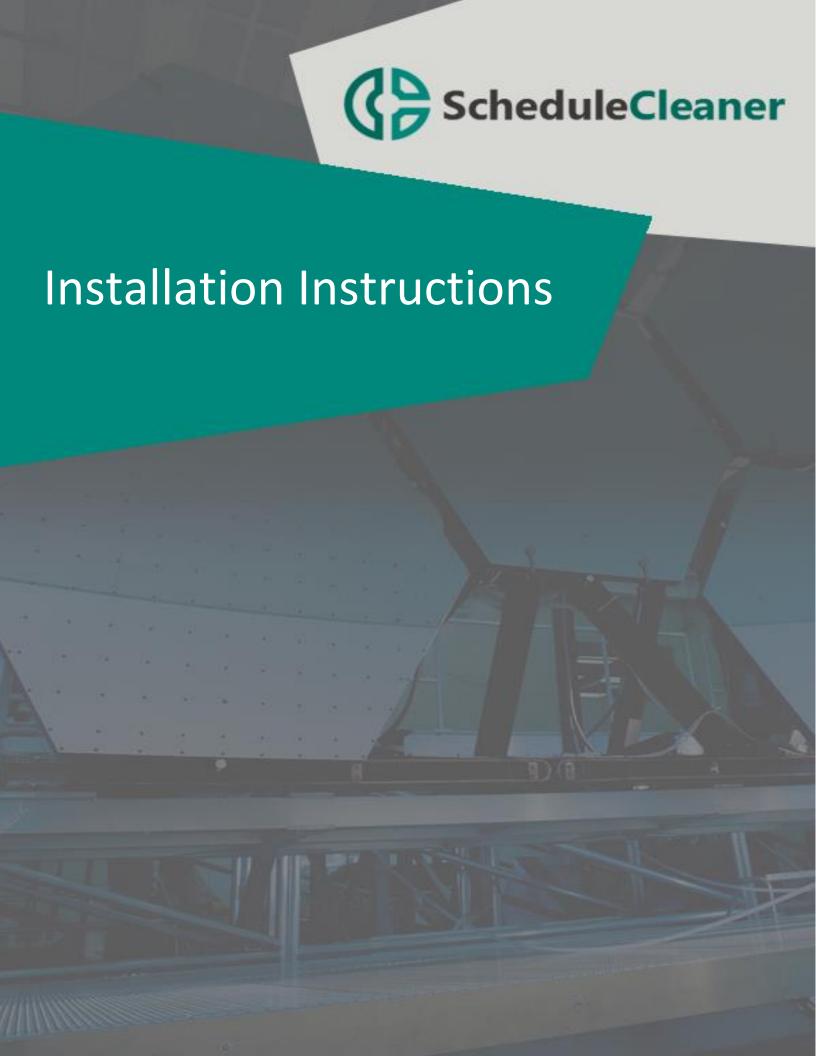

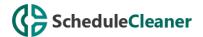

# How to Install ScheduleCleaner™?

To start the installation of ScheduleCleaner™ double-clicking on the setup file or use the "Run" command from Start menu.

In order to install the application you will need Administrator privileges on your device.

**Note:** ScheduleCleaner<sup>™</sup> runs on all supported version of Windows.

#### Step 1: Setup Welcome

Once setup is run, the initial preparations for installation begins. The setup wizard will display the Welcome dialogue box from where you can select **Next** to continue, or Cancel if you want to exit the setup.

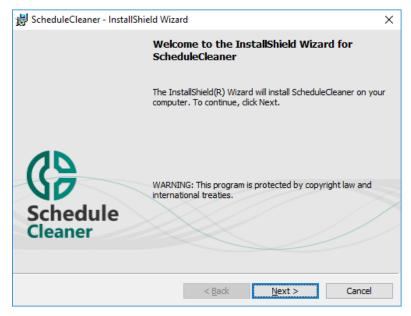

### Step 2: License Agreement

License agreement shows the end user license agreement for using ScheduleCleaner™. Read it carefully and if you agree select "I accept the terms in the license agreement", otherwise, Cancel the installation wizard.

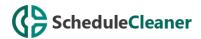

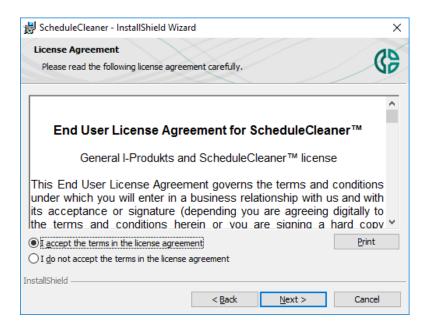

Step 3: Destination folder

Select a destination folder where ScheduleCleaner™ to be installed on your PC. By default, it is installed in: C:\Program Files\ScheduleCleaner. If you want to install application on another location click on the Change button.

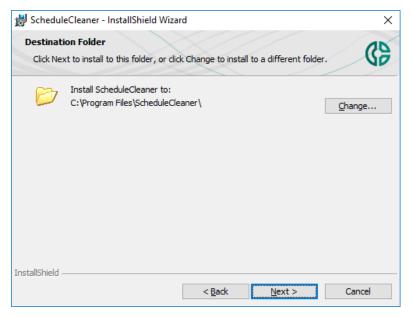

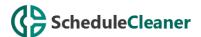

### Step 4: Ready to install the program

When you have defined with your setup preferences for ScheduleCleaner™ click on **Install** button or go Back to change any setting.

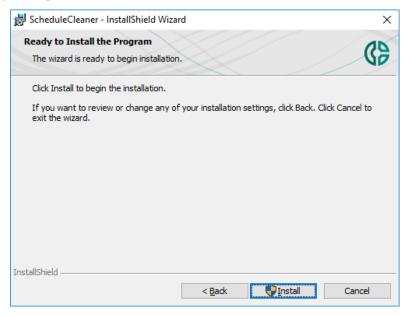

#### Step 5: Progress

You can see the progress in the Installation dialog. You can stop the installation by click on Cancel button. This will roll back the installation and remove all data related to this product on your device.

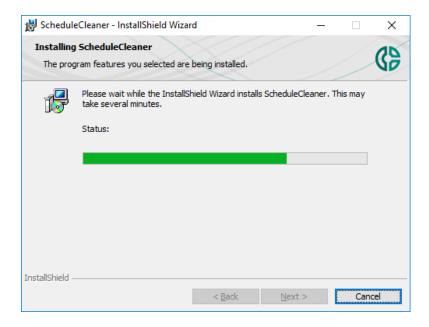

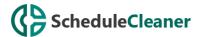

### Step 6: Setup Completed

Once installation is completed you will get a message that application is successfully installed on your computer. Click **Finish** to open ScheduleCleaner $^{TM}$ .

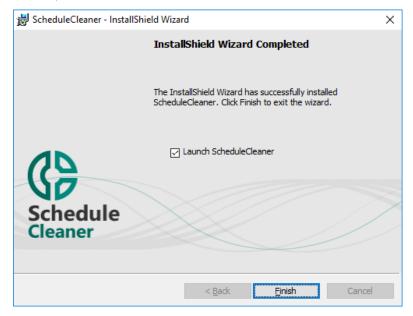

#### **Step 7: Product Activation**

In order to start working with ScheduleCleaner™, you should activate the application by providing your License key.

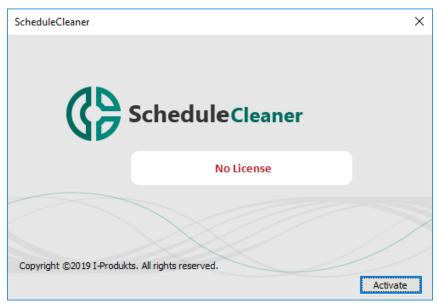

Product activation can be performed:

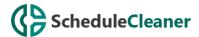

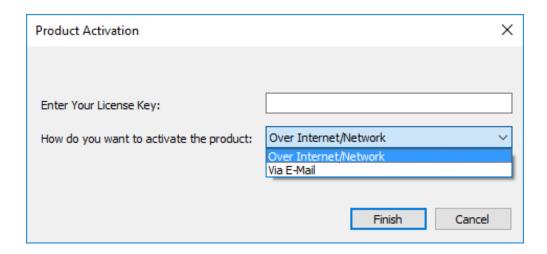

- Over Internet/Network
- **Via Email** send an email at <a href="mailto:support@schedulecleaner.com">support@schedulecleaner.com</a> along with your **Request File** that is automatically generated by the application and wait our support team to send you the **Response File** for activation.

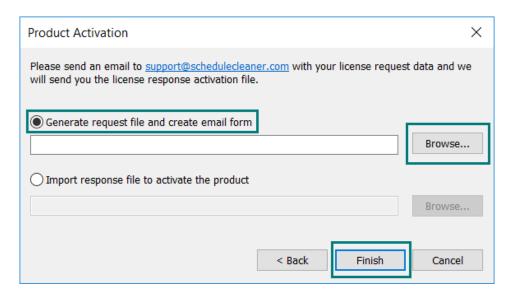

**Note:** If you reinstall the operating system on your device, change any computer components or change your computer, you will require a new installation of the product. In this case, please contact our Customer Service representatives on <a href="mailto:support@schedulecleaner.com">support@schedulecleaner.com</a> to help you reactivate your license for ScheduleCleaner™.

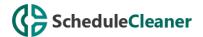

## How to Uninstall ScheduleCleaner™?

To uninstall ScheduleCleaner™ follow these steps:

1. Right-click the **Start** button and choose the **Control Panel** from the pop-up menu.

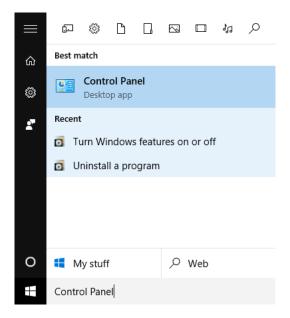

When the Control Panel appears go to Programs and Features category and choose Uninstall a Program.

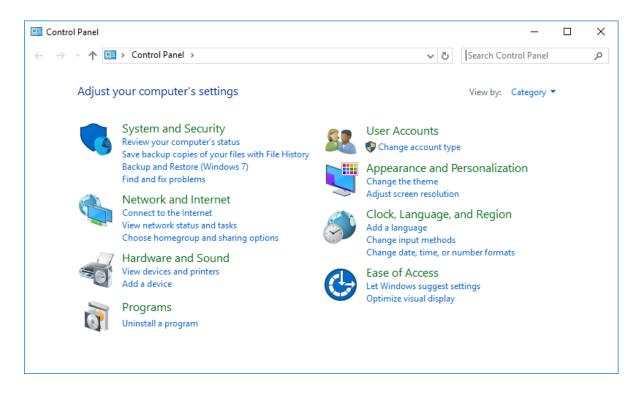

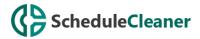

3. Find the **ScheduleCleaner™**, click once to select it, and then click **Uninstall**.

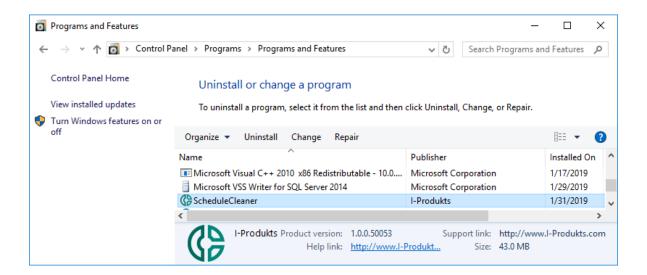

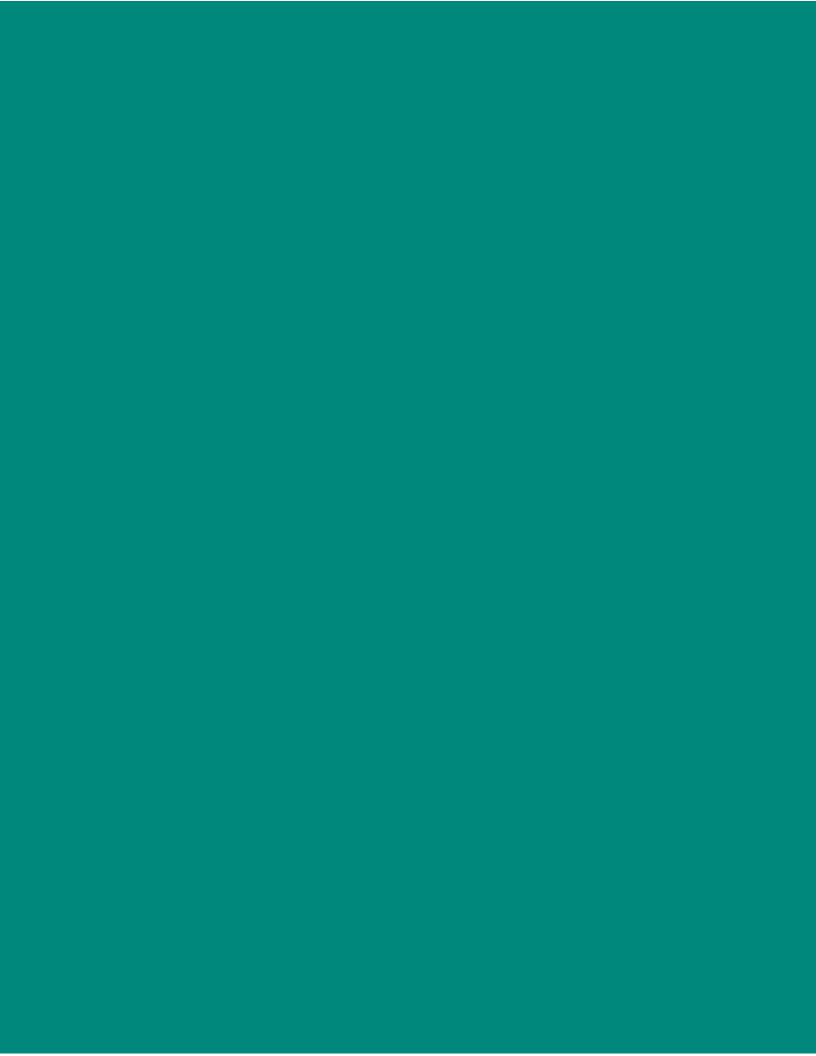